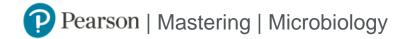

# Student Registration Instructions for Canvas

#### First, enter your Canvas course

- 1. Sign in to Canvas and enter your Canvas course.
- 2. Do one of the following:
  - » Select any Pearson link from any module.
  - » Select a MyLab and Mastering link in the Course Navigation. Next, select Open MyLab and Mastering or a content link.

#### Next, get access to your Pearson course content

- Enter your Pearson account username and password to Link Accounts.
  You have an account if you have ever used a MyLab or Mastering product.
  - » If you don't have a Pearson account, select **Create** and follow the instructions.
- 2. Select an access option:
  - » Enter the access code that came with your textbook or that you purchased separately from the bookstore.
  - » If available for your course,
    - Buy access using a credit card or PayPal.
    - Get temporary access.

If you're taking another semester of a course, you skip this step.

3. From the You're Done page, select Go to My Courses.

Note: We recommend you always enter your Mastering Microbiology course through Canvas.

### Get your computer ready

For the best experience, check the system requirements for your product at <a href="https://www.pearsonmylabandmastering.com/system-requirements/">https://www.pearsonmylabandmastering.com/system-requirements/</a>

## Need help?

For help with Mastering Microbiology for Canvas, go to https://help.pearsoncmg.com/integration/cg/canvas/student/en/content/get\_started.htm